## **Creating an Authorization for a Transcript**

Attorneys will use eVoucher to create transcript authorizations. In the past, attorneys filed a CJA 24 in CM/ECF, but all transcript requests should now be filed through eVoucher.

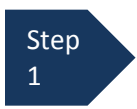

From the Home page, click on the representation in the **Appointments List,** 

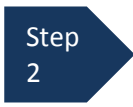

After clicking on the appointment, select the **Create** link in the AUTH-24 box in the **Create New Voucher** column on the left-hand side of the screen.

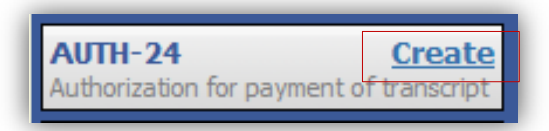

The **Basic Info** screen will open. On this screen, enter the proceeding transcript to be used, the proceeding to be transcribed, and any special transcript handling (e.g., expedited transcripts).

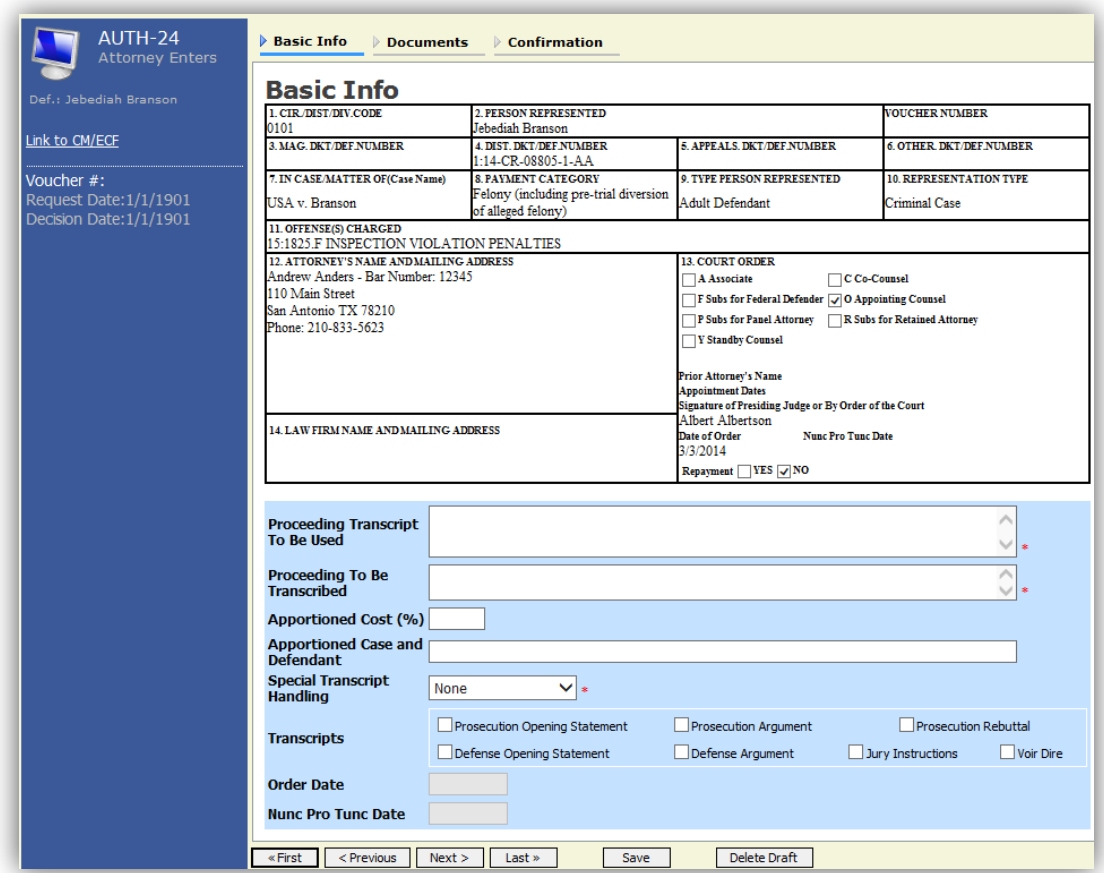

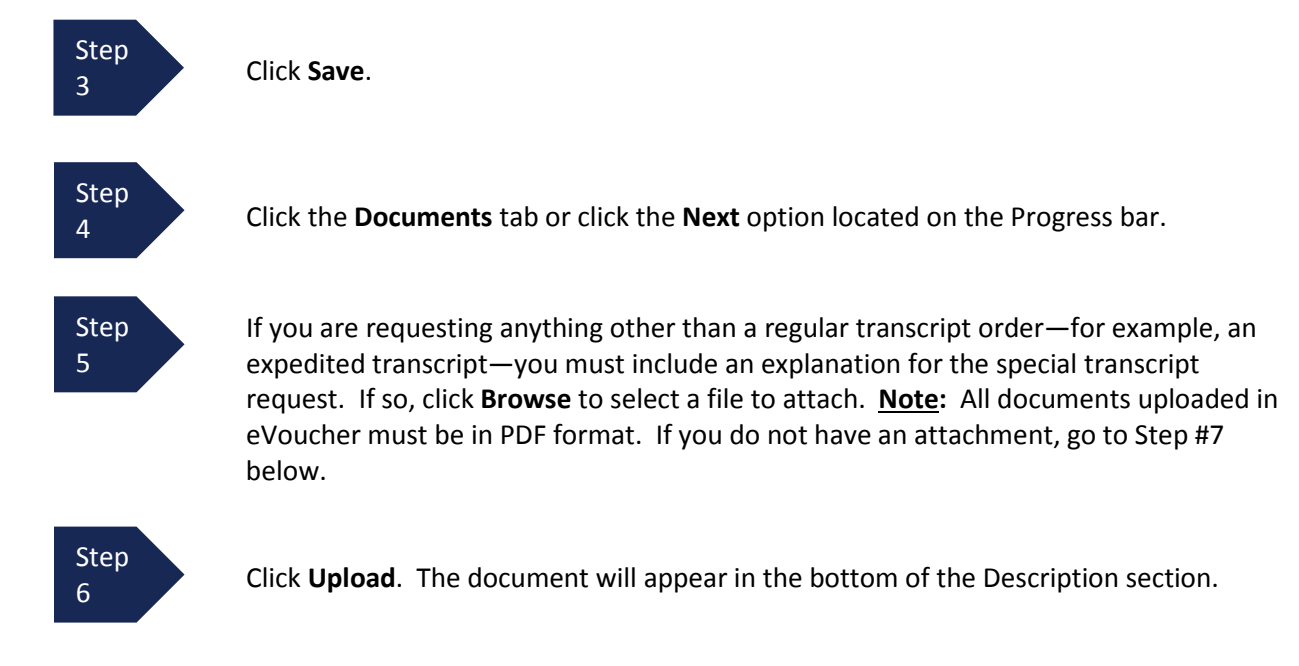

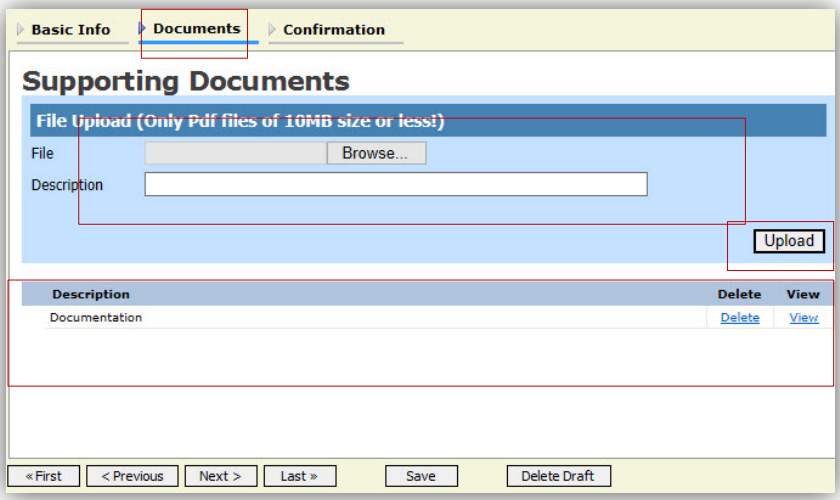

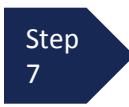

Click **Next** to open the confirmation screen.

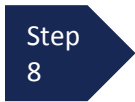

Check the box to swear and affirm to the accuracy of the authorization request. The authorization request will automatically be time stamped. In addition, you may include any notes to the Court in the **Public/Attorney Notes** field.

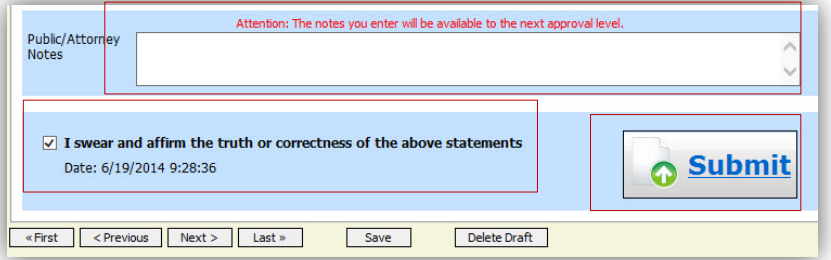

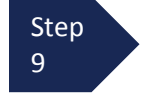

Click **Submit** to send to the Court

A confirmation screen will appear indicating the previous action was successful and the Authorization Request has been submitted. Click **Home Page** to return to the home page.

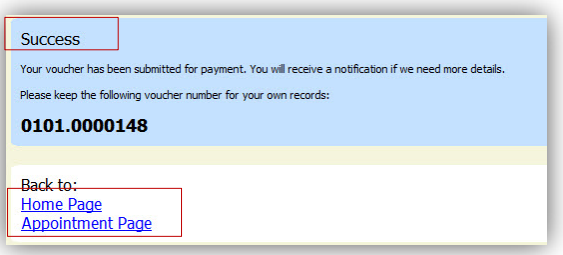

The transcript authorization request will now appear in the "My Submitted Documents" section on the Attorney home page.

**Important Note:** Once the CJA 24 authorization request is submitted to the Court, the request will be sent to the presiding judge in the case. If the Judge approves the transcript authorization, the court reporter will create the transcript and file it in CM/ECF. After the transcript is created, you will need to go into eVoucher to certify receipt of the transcript so that the court reporter can be paid for creating the transcript. (See, "Certifying a CJA 24 Voucher").